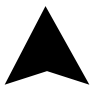

## **INNGENSO Thermostat** Handbuch

IT IRWIFI v2 | DE IT IRWiFi v2 | DE

#### DE DRAHTLOSES DIGITALES WIFI THERMOSTAT IT IRWIFI v2

Der Thermostat IT IRWiFi v2 ist für die Steuerung von Infrarotheizungen konzipiert, kann aber auch für jede andere elektrische Heizung verwendet werden. Im Gegensatz zu Standard-Heimthermostaten verfügt der IT IRWiFi v2 über zwei oder mehr separate und drahtlos verbundene Einheiten (Thermostat + Empfänger) und die mobile Anwendung Inngenso, die die Überwachung und Steuerung des Heizsystems ermöglicht.

Der Empfänger ist ein Schaltgerät, das für die Verbindung von Heizsystemen verwendet wird, und ein Thermostat ist eine tragbare Steuereinheit für die Handhabung und Einstellung der Temperatur. Die Geräte kommunizieren miteinander über ein Funksignal. Der Empfänger kommuniziert außerdem über WiFi mit der mobilen App. Der Vorteil des Systems ist die Variabilität und einfachere Verfügbarkeit der Temperaturregelung.

#### Wichtige Hinweise

- Lesen Sie die Bedienungsanleitung nicht nur für den Thermostat, sondern auch für die Heizungsanlage.
- Schalten Sie vor der Installation des Thermostats die Stromzufuhr ab.
- Wir empfehlen die Installation durch einen qualifizierten Techniker.
- Beachten Sie die erforderlichen Normen für die Installation.
- Der Stromkreis sollte mit einer Sicherung abgesichert werden, die 20 A nicht überschreitet.

*3*

#### Spezifikationen

#### **Thermostat**

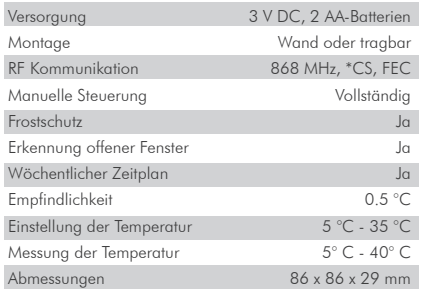

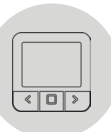

#### Empfänger

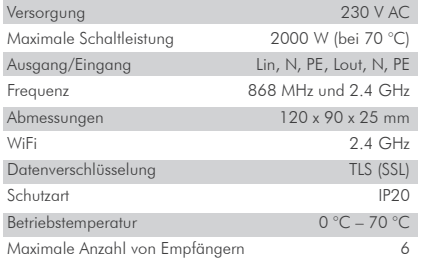

#### Mobile app

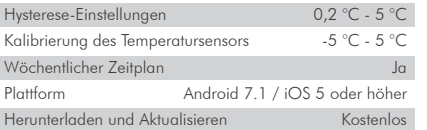

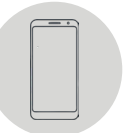

*\* Prüfsumme, Vorwärtsfehlerkorrektur*

## Sicherheit

#### Risiken durch falsche Handhabung

Durch unsachgemäßen Umgang mit dem Produkt können Sie sich selbst verletzen und Sachschäden verursachen.

• Lesen Sie die beiliegende Anleitung sorgfältig durch, insbesondere das Kapitel Sicherheit und wichtige Hinweise.

#### Gefahr einer Funktionsstörung

• Achten Sie darauf, dass die Raumluft um den Thermostat herum frei zirkulieren kann und dass der Thermostat nicht durch Möbel, Vorhänge und andere Gegenstände verdeckt wird.

• Betreiben Sie die Heizungsanlage nur, wenn sie in technisch einwandfreiem Zustand ist.

#### Verhalten bei Ausfall der drahtlosen Kommunikation

Eine Unterspannung der Batterien, die den Thermostaten versorgen, kann zu einer Unterbrechung der drahtlosen Kommunikation führen. Bei Ausfall der Funkverbindung zwischen dem Empfänger (Schaltgerät der Heizungsanlage) und dem Thermostat (Raumbediengerät):

• Am Empfänger: gelbes Licht blinkt.

• Auf dem Display des Thermostats: Uhrzeit und aktuelle Temperatur werden angezeigt. Anstelle der eingestellten Temperatur wird das Symbol "--" angezeigt.

Wenn das Batteriesymbol auf dem Thermostat angezeigt wird, bedeutet dies, dass die Batterien die Spannungsgrenze erreicht haben, bis zu der das Gerät ohne Probleme arbeiten kann. In diesem Fall ist es sehr ratsam, die aktuellen Batterien durch neue zu ersetzen. Der Thermostat kann mit diesen Batterien noch funktionieren, ist aber wesentlich fehleranfälliger.

A HINWEIS: Wenn die Kommunikation unterbrochen wird, schaltet der Empfänger die Heizung sofort aus. Danach kann die Heizung über die mobile App wieder eingeschaltet werden, indem eine Temperatur von mehr als 5,0 °C eingestellt wird.

Wenn die Stromversorgung nach dem Stromausfall wiederhergestellt ist, bleibt der Empfänger in seinem letzten Zustand. Wenn nach 12 Minuten die Kommunikation mit dem Thermostat nicht hergestellt ist, schaltet er die Heizung aus. In diesem Fall kann die Heizung nur über die mobile App eingeschaltet und gesteuert werden, indem die eingestellte Temperatur auf über 5,0 °C erhöht wird.

#### Gefrierschäden durch zu niedrige Raumtemperatur

Wenn die Raumtemperatur in einigen Räumen zu niedrig eingestellt ist, kann die Heizungsanlage durch Einfrieren beschädigt werden:

• Sorgen Sie dafür, dass die Heizungsanlage während der Frostperiode Heizungsanlage während der Frostperiode in Betrieb bleibt und alle Räume während Ihrer Abwesenheit ausreichend beheizt werden.

• Die Standard-Frostschutztemperatur beträgt 5 °C und kann im Bereich von 0 bis 17 °C geändert werden. Frostschutz kann über die mobile App aktiviert oder deaktiviert werden.

#### Bestimmungsgemäße Verwendung des Gerätes

Bei unsachgemäßer Verwendung können Gefahren für Leib und Leben des Anlagenbetreibers oder Dritter entstehen.

Dieses Produkt ist nicht dafür bestimmt, durch Personen (einschließlich Kinder) mit eingeschränkten physischen, sensorischen oder geistigen Fähigkeiten oder mangels Erfahrung und/oder mangels Wissen benutzt zu werden, es sei denn, sie werden durch eine für ihre Sicherheit zuständige Person beaufsichtigt oder erhielten von ihr Anweisungen, wie das Produkt zu benutzen ist.

Kinder müssen beaufsichtigt werden, um sicherzustellen, dass sie nicht mit dem Produkt spielen.

#### Zur bestimmungsgemäßen Verwendung gehören:

• Das Befolgen der beiliegenden Anweisungen für den Gebrauch, die Installation und die Wartung des Geräts sowie aller anderen Systemkomponenten.

• Die Einhaltung aller in der Anleitung genannten Inspektions- und Wartungsanforderungen.

Dieser Thermostat kann zur Steuerung einer elektrischen Heizungsanlage verwendet werden. Er eignet sich besonders für die Steuerung eines Infrarot-Heizpaneelen/Radiatoren.

Eine andere als die in dieser Anleitung beschriebene Verwendung oder eine Verwendung, die über die hier beschriebene Verwendung hinausgeht, gilt als nicht bestimmungsgemäß.

Es ist nicht für eine direkte kommerzielle oder industrielle Nutzung vorgesehen.

#### Übersicht der Bedienelemente

#### Raumthermostat

- 1. Anzeige
- 2. Linke Taste zum Verringern des Wertes
- 3. Mittlere Taste zur Bestätigung der Auswahl
- 4. Rechte Taste zum Erhöhen des Wertes

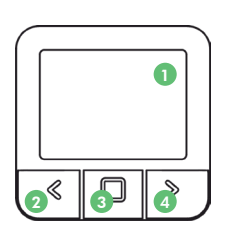

#### Beschreibung der Anzeige

#### Beschreibung der Grundanzeige

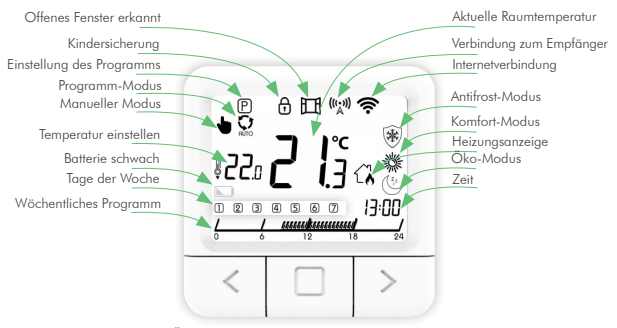

*Überblick über die Grundfunktionen*

## Empfänger

- 1. Empfänger EIN/AUS/Auto-Taste  $102$
- ROT Heizanforderung ist aktiv

2. RGB-Lichtsignalanzeigen

- GRÜN Gerät ist eingeschaltet, aber es liegt keine Heizanforderung vor
- BLAU BLINKEND Bluetooth-Verbindungsmodus
- GELB BLINKEND Es findet keine Kommunikation zwischen Thermostat und Empfänger statt
- GRÜN BLINKEND Empfänger befindet sich im Pairing-Modus
- VIOLETT BLINKEND RF-Hardware-Fehler

#### Beschreibung der Anzeige der Einstellung

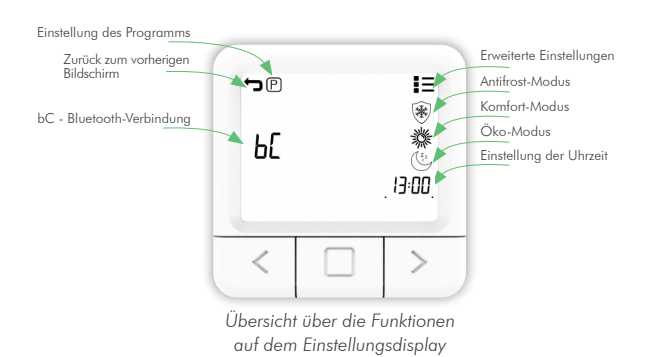

#### Einstellung der Temperatur

1. Drücken Sie die RECHTS-Taste, um die eingestellte Temperatur zu erhöhen.

2. Drücken Sie die LINKS-Taste, um die eingestellte Temperatur zu senken.

#### Einstellung der Betriebsart

Der Thermostat verfügt über 4 Betriebsmodi: SYSTEM AUS-Modus, Manueller Modus, Programm-Modus und Antifrost-Modus. Um auf jeden Modus zuzugreifen, müssen Sie die mittlere Taste drücken, bis das Symbol, dessen Temperatur Sie einstellen möchten, oben auf dem Bildschirm erscheint. Zum besseren Verständnis lesen Sie bitte die Erklärungen auf den folgenden Seiten.

#### Modus SYSTEM AUS

1. Drücken Sie die mittlere Taste, um in den manuellen Modus zu gelangen.

2. Am oberen linken Bildschirmrand erscheint das Symbol .

3. Während sich der Thermostat im HANDBETRIEB befindet, die LINKE Taste gedrückt halten und die Temperatur auf mindestens 7 °C senken.

4. Halten Sie die linke Taste 5 Sekunden lang gedrückt, um in den Modus SYSTEM AUS zu gelangen.

5. Um den Modus SYSTEM AUS zu verlassen, drücken und halten Sie die Taste MITTE für 5 Sekunden.

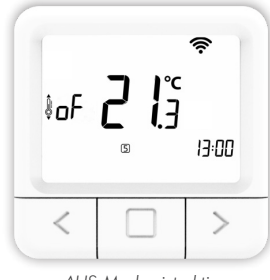

*AUS-Modus ist aktiv*

## Manueller Modus

- 1. Drücken Sie kurz die mittlere Taste.
- 2. Am oberen linken Bildschirmrand erscheint das Symbol  $\blacklozenge$
- 3. MANUELLER MODUS erfolgreich aktiviert.

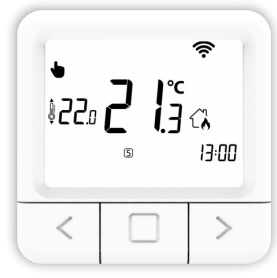

*Manueller Modus ist aktiv*

#### Programm-Modus

1. Drücken Sie kurz die mittlere Taste.

2. Am oberen linken Bildschirmrand erscheint das Symbol $\Omega$ .

3. Der PROGRAMM-MODUS wurde erfolgreich aktiviert.

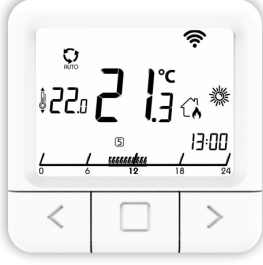

*Programm-Modus ist aktiv*

## Antifrost-Modus

- 1. Drücken Sie kurz die mittlere Taste.
- 2. Am oberen rechten Bildschirmrand erscheint das Symbol .
- 3. Der ANTIFROST-MODUS wurde erfolgreich aktiviert.

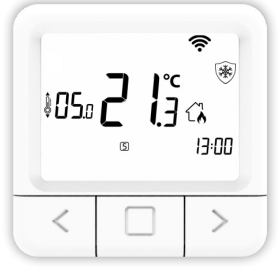

*Antifrostmodus ist aktiv*

## Die Anzeige der Einstellungen

1. Halten Sie die MITTLERE Taste 5 Sekunden lang gedrückt, bis das Einstellungsdisplay angezeigt wird.

2. Lassen Sie die Taste los (siehe Abbildung auf Seite 9.).

## Einstellen der Öko-Temperatur

1. Öffnen Sie die Anzeige EINSTELLUNGEN.

2. Navigieren Sie mit der RECHTS- und LINKS-Taste, bis Sie das Öko-Symbol (& erreichen, und drücken Sie kurz die BESTÄTIGUNGSTASTE (mittlere Taste), um die Öko-Einstellung zu bestätigen.

3. Drücken Sie die linke oder rechte Taste und stellen Sie die gewünschte Temperatur ein.

4. Die Öko-Temperatur kann in einem Bereich von 10 bis 30 °C geändert werden.

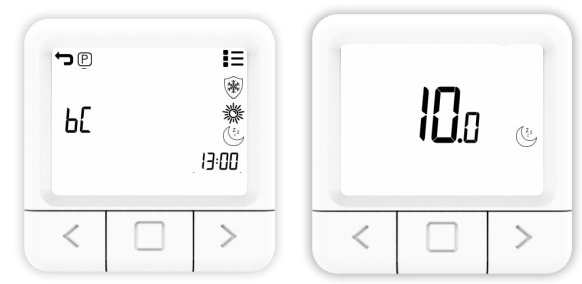

*Der Bildschirm für die Einstellung der Öko-Temperatur*

#### Einstellen der Komforttemperatur

#### 1. Öffnen Sie die Anzeige EINSTELLUNGEN.

2. Navigieren Sie mit der RECHTS- und LINKS-Taste bis zum Komfort-Symbol \*und drücken Sie kurz die BESTÄTIGUNGstaste (mittlere Taste), um die Komfort-Einstellung zu übernehmen.

3. Drücken Sie die linke oder rechte Taste und stellen Sie die gewünschte Temperatur ein.

4. Die Komforttemperatur kann in einem Bereich von 15 bis 35 °C geändert werden.

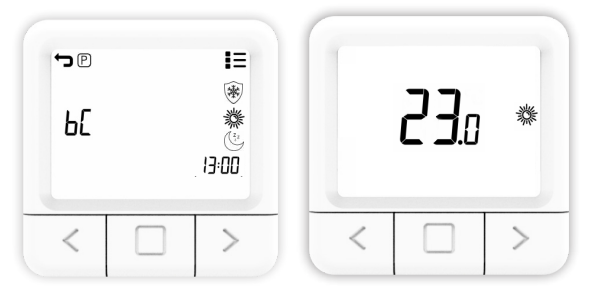

*Übersicht über den Bildschirm zur Einstellung der Komforttemperatur*

## Einstellung der Antifrosttemperatur

1. Öffnen Sie die Anzeige EINSTELLUNGEN.

2. Navigieren Sie mit der RECHTS- und LINKS-Taste, bis Sie das Antifrost-Symbol erreichen, und drücken Sie kurz die BESTÄTIGUNGstaste (mittlere Taste), um die Antifrost-Einstellung zu bestätigen.

3. Drücken Sie die linke oder rechte Taste, um die gewünschte Temperatur einzustellen.

4. Die Antifrost-Temperatur kann im Bereich von 0 bis 17 °C geändert werden.

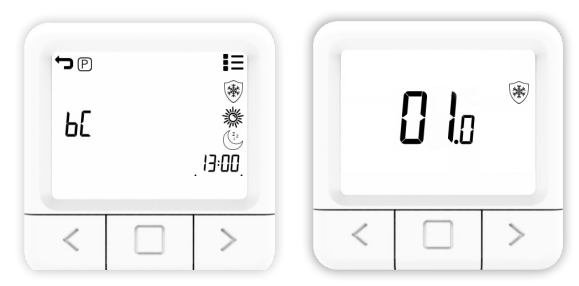

*Übersicht über den Bildschirm zur Einstellung der Antifrost-Temperatur*

## Bluetooth-Verbindungsmodus

Bluetooth Connect ermöglicht eine einfache Verbindung des Thermostats mit dem Internet über den WiFi-Chip, der in den Empfänger integriert ist. Das Gerät hat die Möglichkeit, das WiFi-Netzwerk im Bluetooth Connect Modus zu ändern. Bitte vergewissern Sie sich, dass das Netz, mit dem Sie Ihr Gerät verbinden möchten, 2,4 GHz hat.

1. Öffnen Sie die Anzeige EINSTELLUNGEN.

2. Navigieren Sie mit der RECHTEN und LINKEN Taste, bis Sie die Option "bC" erreichen.

3. Wenn "bC" blinkt, drücken Sie die BESTÄTIGUNGSTASTE (mittlere Taste) und halten Sie sie 5 Sekunden lang gedrückt.

4. Jetzt sollte nur noch das bC in der Mitte auf dem Bildschirm blinken.

5. Öffnen Sie die mobile Anwendung und klicken Sie auf das +-Symbol am oberen Rand des Bildschirms.

6. Klicken Sie auf Bluetooth Connect.

7. Nachdem Sie den Router eingerichtet haben, markieren Sie ihn als eingerichtet und fahren Sie fort.

8. Wenn Sie bereits in den bC-Modus gelangt sind, d. h.

wenn das bC-Symbol blinkt, markieren Sie und fahren Sie fort.

9. Geben Sie das Passwort für das WiFi-Netzwerk ein, mit dem Ihr mobiles Gerät verbunden ist. Wenn das Telefon nicht mit einem WiFi-Netzwerk verbunden ist, müssen Sie die SSID (den Namen des Netzwerks, mit dem Sie das Gerät verbinden möchten) und das Passwort dieses Netzwerks eingeben.

10. Klicken Sie auf START und warten Sie.

11. Eine Meldung über den Verbindungsstatus des Geräts wird auf dem Bildschirm der mobilen Anwendung angezeigt.

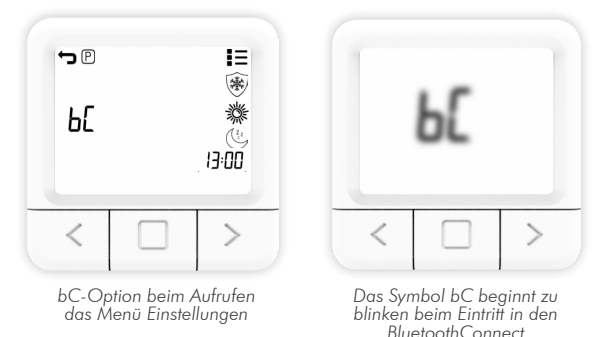

## Einstellung des Wochenprogramms

Das Programm kann für jeden Tag einer Woche separat eingestellt werden. Die Programmleiste zeigt das aktuelle Programm an. Die Symbole ANTIFROST/ÖKO/KOMFORT und die eingestellte Temperatur zeigen an, welche dieser Funktionen in der gewählten halben Stunde aktiv ist.

1. Öffnen Sie die Anzeige EINSTELLUNGEN.

2. Drücken Sie die linke oder rechte Taste, um zum Symbol zu navigieren, wählen Sie das Programm symbol @ aus und halten Sie die mittlere Taste gedrückt, um die Programmeinstellung aufzurufen.

3. Navigieren Sie mit der linken und rechten Taste, wählen Sie den TAG, für den Sie das Programm einstellen möchten, und drücken Sie die mittlere Taste. Die Tage Montag bis Sonntag werden jeweils durch die Zahlen 1 bis 7 dargestellt.

4. Drücken Sie die LINKS- oder RECHTS-Taste, um zu ändern, für welche halbe Stunde Sie die Temperatur einstellen möchten.

5. Drücken Sie die MITTLERE Taste, um zwischen ANTI-FROST /ÖKO/KOMFORT Temperatur für die ausgewählte halbe Stunde zu wechseln.

6. Wiederholen Sie die Schritte 4 und 5 für jede Stunde eines Tages.

7. Wiederholen Sie alle Schritte für jeden Tag einer Woche.

8. Halten Sie die MITTLERE Taste gedrückt, um die Programmeinstellungen zu bestätigen und den Hauptbildschirm der Einstellungen aufzurufen.

HINWEIS: Der Thermostat speichert dann das Programm für jeden Tag (dauert 1 Minute) und das Programm wird auf dem Einstellungsbildschirm angezeigt.

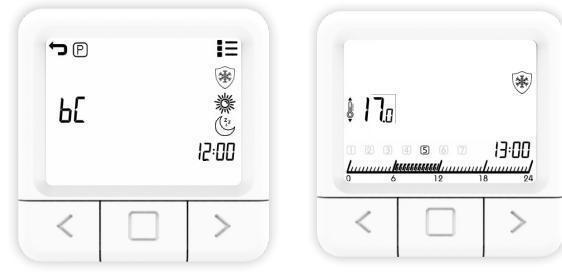

*wöchentliche Programmeinstellung Übersicht über den Hauptbildschirm der Einstellungen*

*Überblick über die* 

#### Einstellung des Programms "Alle Tage"

Das Programm Alle Tage bietet Ihnen die Möglichkeit, das Programm für alle Tage in der Woche mit der Option ALL einzustellen, die auf dem Bildschirm auf der nächsten Seite angezeigt wird. Die Symbole ANTIFROST/ÖKO/KOM-FORT und die eingestellte Temperatur zeigen an, welche der Optionen für die Auswahl aktiv ist.

1. Öffnen Sie die Anzeige EINSTELLUNGEN.

2. Drücken Sie die linke oder rechte Taste, um zum Symbol zu navigieren, wählen Sie das Programm symbol Paus und halten Sie die mittlere Taste gedrückt, um die Programmeinstellung aufzurufen.

3. Drücken Sie die LINKS- oder RECHTS-Taste, wählen Sie das Symbol ALL für die Programmeinstellung und drücken Sie kurz die mittlere Taste.

4. Drücken Sie die LINKS- oder RECHTS-Taste, um zu ändern, für welche halbe Stunde Sie die Temperatur einstellen möchten.

5. Drücken Sie die MITTLERE Taste, um zwischen ANTI-FROST/ÖKO/KOMFORT Temperatur für die gewählte halbe Stunde zu wechseln.

6. Wiederholen Sie die Schritte 4 und 5 für jede Stunde eines Tages.

7. Halten Sie die MITTLERE Taste 5 Sekunden lang gedrückt, um das Programm für die ganze Woche zu speichern.

HINWEIS: Der Thermostat speichert dann das Programm für jeden Tag (dauert 1 Minute) und das Programm wird auf dem Einstellbildschirm angezeigt.

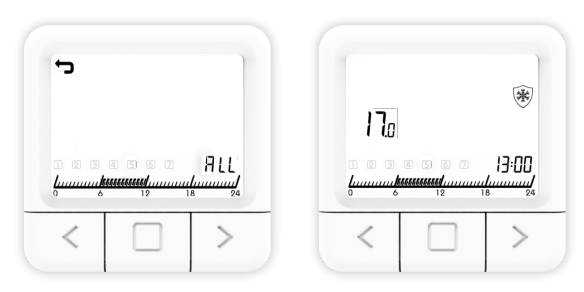

*Überblick über das Programm All Days*

#### Einstellung der Uhrzeit

Die Einstellung der Uhrzeit ist nur möglich, wenn das Gerät keine Internetverbindung hat. Andernfalls wird die Zeit mit der Internet-Zeit synchronisiert.

1. Öffnen Sie die Anzeige EINSTELLUNGEN.

2. Navigieren Sie mit der RECHTS- und LINKS-Taste, bis Sie das Zeitsymbol erreichen, und drücken Sie kurz die BESTÄTIGUNGstaste (mittlere Taste), um die Zeiteinstellung zu übernehmen.

3. Navigieren Sie mit der RECHTS- und LINKS-Taste, um den Tag einzustellen, stellen Sie dann den aktuellen TAG ein und drücken Sie kurz die BESTÄTIGUNGstaste (mittlere Taste).

4. Navigieren Sie mit den Tasten RECHTS und LINKS, um die Uhr einzustellen, stellen Sie dann die aktuelle UHR ein und drücken Sie kurz die Taste BESTÄTIGEN (mittlere Taste).

5. Stellen Sie durch Drücken der Tasten RECHTS und LINKS die aktuelle MINUTE ein und drücken Sie kurz die BESTÄTI-GUNGstaste (mittlere Taste).

6. Navigieren Sie mit der RECHTEN und LINKEN Taste zu dem Symbol zum Verlassen der Anzeige EINSTELLUNGEN und drücken Sie dann die BESTÄTIGUNGstaste (mittlere Taste).

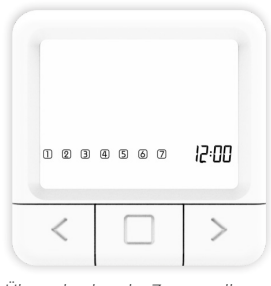

*Übersicht über die Zeiteinstellung*

## ADVANCED-Einstellungen

In den erweiterten Einstellungen gibt es Einstellungen für SP SmartPairing und FS Werkseinstellung. Auf den nächsten Seiten wird jede Einstellung im Detail erklärt.

## SmartPairing-Modus

SmartPairing ermöglicht die einfache Verbindung des Thermostats mit bis zu 6 Empfängern.

1. Öffnen Sie die Anzeige ERWEITERTE EINSTELLUNGEN.

2. Navigieren Sie mit der RECHTS- und LINKS-Taste, bis Sie die Option "SP" erreichen.

3. Wenn "SP" blinkt, drücken Sie die MITTLERE Taste und halten Sie sie 5 Sekunden lang gedrückt.

4. Jetzt sollte das Symbol SP an der Seite angezeigt werden, und 00 blinkt auf dem Bildschirm in der Mitte, bis das Gerät gefunden wurde. Wenn das Gerät gefunden wurde, zeigt es 01 an.

5. Starten Sie den SP-Modus am Empfänger, indem Sie die

Taste gedrückt halten, bis das grüne Lichtsignal erscheint.

6. Lassen Sie die Taste am Empfänger los, wenn das grüne Lichtsignal erscheint, und das grüne Licht blinkt.

7. Sie haben nun den SP-Modus auf beiden Geräten aktiviert und müssen warten, bis die Geräte miteinander gekoppelt sind.

8. Der Verbindungsstatus des Geräts ist bekannt, wenn die Lichter nicht mehr blinken, sondern konstant grün leuchten und der Thermostat den Startbildschirm anzeigt.

Wenn Sie einen anderen, bereits zum Netzwerk hinzugefügten Empfänger hinzufügen möchten, müssen Sie den gewünschten Empfänger auf die Werkseinstellungen zurücksetzen, was auf den nächsten Seiten erläutert wird.

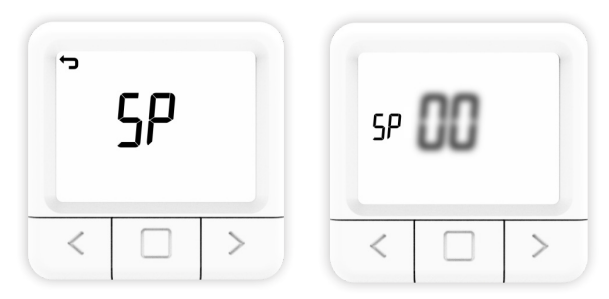

*Das Symbol SP beginnt zu blinken, wenn der SmartPairing-Modus aktiviert wird.*

#### Werksrückstellung

Durch das Zurücksetzen auf die Werkseinstellungen werden alle Werte des Raumfühlers auf den Ausgangszustand zurückgesetzt und die Kopplung des Raumfühlers mit allen gekoppelten Empfängern aufgehoben.

1. Öffnen Sie die Anzeige ERWEITERTE EINSTELLUNGEN.

2. Navigieren Sie mit der RECHTS- und LINKS-Taste, bis Sie das Symbol FS erreichen.

3. Halten Sie die MITTLERE Taste 10 Sekunden lang gedrückt.

4. Jetzt sollte nur noch das FS-Symbol in der Mitte auf dem Bildschirm blinken.

5. Warten Sie auf den Neustart des Thermostats.

6. Erfolgreiche Wiederherstellung der FACTORY SETTINGS.

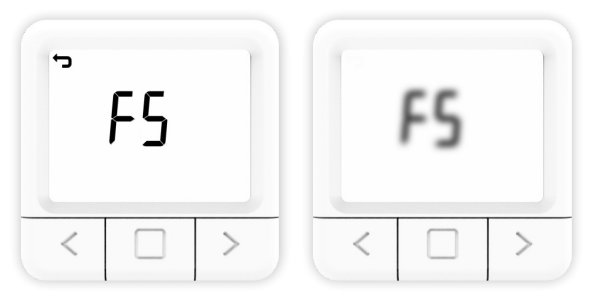

*Übersicht über die Werksrückstellung des Thermostats*

#### Beschreibung der Empfängerbetriebsarten

#### EIN-Modus

Der Empfänger ist unabhängig vom eingestellten Wert am Thermostat eingeschaltet (Überhitzungsschutz ist im Hintergrund aktiv)

## AUS-Modus

Der Empfänger wird unabhängig vom eingestellten Wert des Thermostats ausgeschaltet (wenn die Option ANTIFROST am Empfänger aktiviert ist, schaltet sich der Empfänger ein, um seine Temperatur auf 5 °C zu halten)

### Betriebsart AUTO

Der Empfänger folgt den Standardbefehlen des Thermostats (im Hintergrund ist ein aktiver Schutz gegen Erhitzung vorhanden, wie im Modus EIN, und wenn die Option AN-TIFROST auf dem Empfänger aktiviert ist, schaltet sich der Empfänger ein, um seine Temperatur auf 5 °C zu senken, wie im Modus AUS)

#### Betriebsart SYSTEM AUS

In dieser Betriebsart werden alle Empfänger automatisch in den AUTO-Modus und in den Aus-Zustand geschaltet. Wenn der Frostschutz des Empfängers aktiviert ist, schaltet sich der Empfänger ein, wenn die Temperatur unter 5 °C fällt. Ist er deaktiviert, schaltet sich das System komplett ab.

#### Bedienung über den Empfänger

• Wenn sich der Empfänger im normalen Betriebsmodus (AUTO-MODUS) befindet, schaltet sich der Empfänger durch Klicken auf die Taste EIN/AUS und geht in den AUS-MODUS über.

• Um den Empfänger in den AUTOMATISCHEN MODUS zu versetzen, ist es notwendig, zweimal auf die Taste EIN/ AUS zu klicken, um den Zustand von AUS zu ändern.

• Befindet sich der Empfänger im EIN-MODUS, muss die EIN/AUS-Taste einmal gedrückt werden, um den Zustand in den AUS-MODUS zu ändern, und dann muss die EIN/ AUS-Taste erneut gedrückt werden, um den Zustand in den AUTOMATISCHEN MODUS zu ändern.

• Wenn sich der Thermostat im Modus SYSTEM AUS befindet, können Sie durch Drücken der Taste EIN/AUS am Empfänger aus dem AUS-Modus in den MANUELLEN MODUS wechseln. (Der Modus SYSTEM AUS ist ein Modus, dessen Zustandsänderungen für alle Empfänger gelten, die mit dem Thermostat verbunden sind).

• Um Bluetooth Connect über den Empfänger zu starten, müssen Sie die Taste EIN/AUS gedrückt halten, bis die blaue Farbe auf dem Empfänger erscheint, und dann die Taste loslassen.

• Wenn Sie den SmartPairing-Modus über den Empfänger starten möchten, müssen Sie die Taste EIN/AUS gedrückt halten, bis die grüne Farbe auf dem Empfänger erscheint, und dann die Taste loslassen.

• Wenn Sie den Empfänger auf die Werkseinstellungen zurücksetzen wollen, müssen Sie die EIN/AUS-Taste gedrückt halten, bis die rote Farbe auf dem Empfänger erscheint. Danach kehrt der Empfänger zu den Werkseinstellungen zurück und verliert die Verbindung mit dem Thermostat und die Internetverbindung (falls diese zuvor gespeichert wurden). Danach geht der Empfänger in den SmartPairing-Modus, um die Verbindung mit dem Thermostat wiederherzustellen.

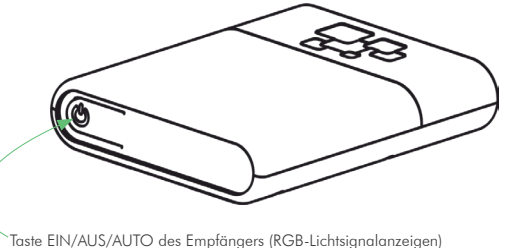

- ROT Heizanforderung ist aktiv
- 
- GRÜN Gerät ist eingeschaltet, aber es liegt keine Heizanforderung vor BLINKENDES BLAU Bluetooth-Verbindungsmodus
- BLINKENDES GELB Es besteht keine Kommunikation zwischen Thermostat und Empfänger
- GRÜN BLINKEND Empfänger befindet sich im Pairing-Modus
- VIOLETT BLINKEND RF-Hardware-Fehler

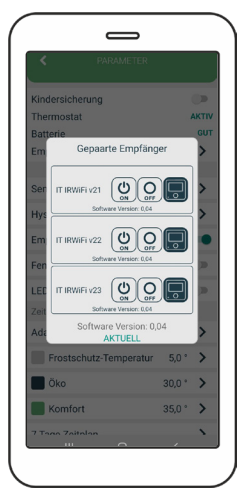

*Überblick über den Empfänger Bildschirm mit den Arbeitsoptionen*

## Mobile App Inngenso

#### Ein Konto erstellen

Die Erstellung eines Kontos ist über die mobile App möglich.

- 1. Öffnen Sie Google Play / AppStore.
- 2. Suchen Sie nach Inngenso.
- 3. Klicken Sie auf Download.
- 4. Nach der Installation öffnen Sie die mobile App.
- 5. Wählen Sie KONTO ERSTELLEN.
- 6. Geben Sie die Daten in die entsprechenden Felder ein.
- 7. Klicken Sie auf REGISTRIEREN.

8. Überprüfen Sie die E-Mail, die Sie zur Erstellung eines neuen Kontos verwendet haben, und bestätigen Sie die Registrierung über den Bestätigungslink.

9. Gehen Sie zurück zum Hauptbildschirm der mobilen App.

10. Geben Sie Ihren Benutzernamen und Ihr Passwort in die entsprechenden Felder ein.

- 11. Klicken Sie auf LOG IN.
- 12. Die Anwendung ist nun einsatzbereit.

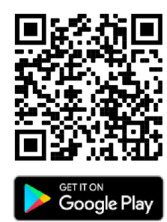

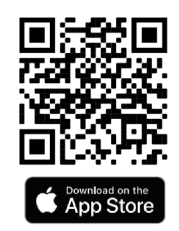

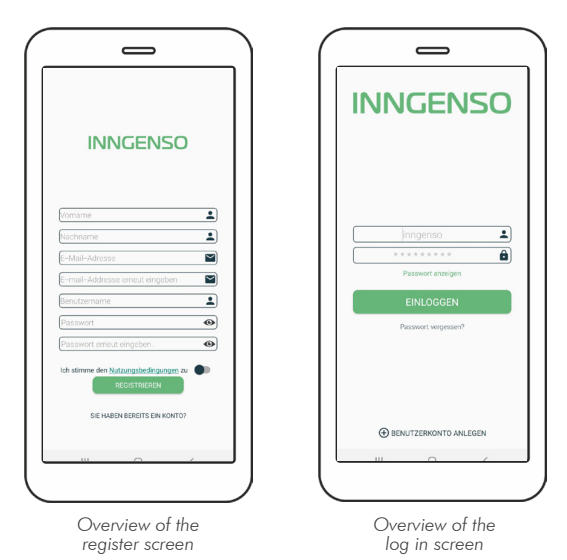

## Neues Gerät hinzufügen

-Durch das Hinzufügen eines neuen Geräts wird die erste Verbindung des Geräts mit dem Internet hergestellt. Dies geschieht über die mobile App.

Es gibt 2 Möglichkeiten, das Gerät über Bluetooth Connect hinzuzufügen. Der erste Weg ist über die Taste am Empfänger:

- 1. Schalten Sie die Ortungsfunktion auf dem mobilen Gerät ein.
- 2. Öffnen Sie die mobile App.
- 3. Melden Sie sich bei dem Konto an, das Sie zuvor erstellt haben.
- 4. Klicken Sie auf NEUES GERÄT HINZUFÜGEN.

5. Sie können auch ein neues Gerät hinzufügen, indem Sie auf das Symbol + in der oberen rechten Ecke klicken.

6. Wählen Sie BluetoothConnect.

7. Überprüfen Sie, ob Ihr Router auf 2,4 GHz eingestellt ist.

8. Folgen Sie der Animation zum Hinzufügen von Geräten zu Bluetooth Connect.

9. Geben Sie das Passwort des WiFi-Netzwerks ein, mit dem Sie verbunden sind.

10. Wenn das Telefon nicht mit einem WiFi-Netzwerk verbunden ist, müssen Sie die SSID (den Namen des Netzwerks, mit dem Sie das Gerät verbinden möchten) und das Passwort dieses Netzwerks eingeben.

11. Warten Sie, bis die mobile App das Gerät gefunden hat.

12. Eine Meldung über die Verbindung des Geräts wird auf dem Bildschirm der mobilen App angezeigt.

Der optionale Weg ist über den Thermostat, falls der Empfänger nicht zugänglich ist. Der Empfänger wird über das Thermostat in den Bluetooth-Verbindungsmodus versetzt, wie zuvor beschrieben.

1. Aktivieren Sie den Bluetooth-Verbindungsmodus am Thermostat wie zuvor beschrieben. Die Aktivierung von bC am Thermostat versetzt den Empfänger sofort in den bC-Modus.

2. Schalten Sie die Ortungsfunktion auf dem mobilen Gerät ein.

3. Öffnen Sie die mobile App.

4. Melden Sie sich bei dem Konto an, das Sie zuvor erstellt haben.

5. Klicken Sie auf NEUES GERÄT HINZUFÜGEN.

6. Sie können auch ein neues Gerät hinzufügen, indem Sie auf das Symbol + in der oberen rechten Ecke klicken.

7. Wählen Sie BluetoothConnect.

8. Überprüfen Sie, ob Ihr Router auf 2,4 GHz eingestellt ist.

9. Sie können die Animation überspringen, da der Thermostat den Empfänger bereits in den bC-Modus versetzt hat.

10. Geben Sie das Passwort des WiFi-Netzes ein, mit dem Sie verbunden sind.

11. Wenn das Telefon nicht mit dem Router verbunden ist, müssen Sie die SSID (den Namen des Netzwerks, mit dem Sie verbunden sind) und das Passwort dieses Netzwerks eingeben.

12. Warten Sie, bis die mobile App das Gerät gefunden hat.

13. Eine Meldung über die Verbindung des Geräts wird auf dem Bildschirm der mobilen App angezeigt.

Wenn mehr als ein Empfänger mit dem Thermostat verbunden ist, kann nur ein Empfänger im Bluetooth Connect Modus hinzugefügt werden. Die übrigen Empfänger kommunizieren untereinander und tauschen die Informationen aus, wenn sie bereits über Smart Pairing zum Thermostat hinzugefügt wurden. Im Bluetooth-Verbindungsmodus sollten sich die Geräte möglichst nahe beieinander befinden, da sonst bei großen Entfernungen die Verbindung fehlschlagen kann.

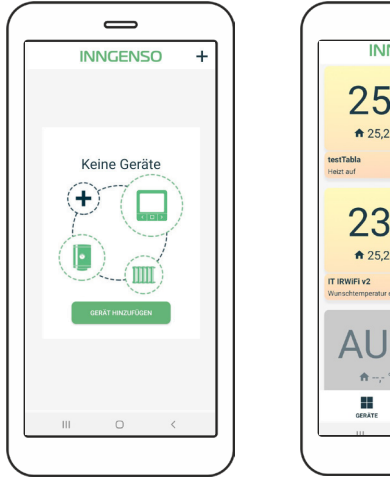

*Überblick über den Bildschirm ohne angeschlossene Geräte*

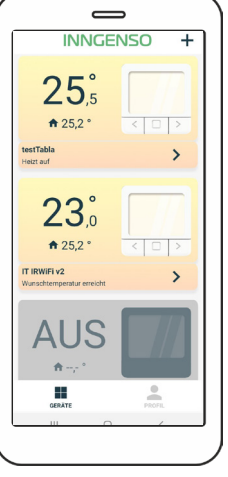

*Überblick über den Bildschirm mit angeschlossenem Gerät*

#### Übersicht über den Bildschirm des Anzeigemenüs

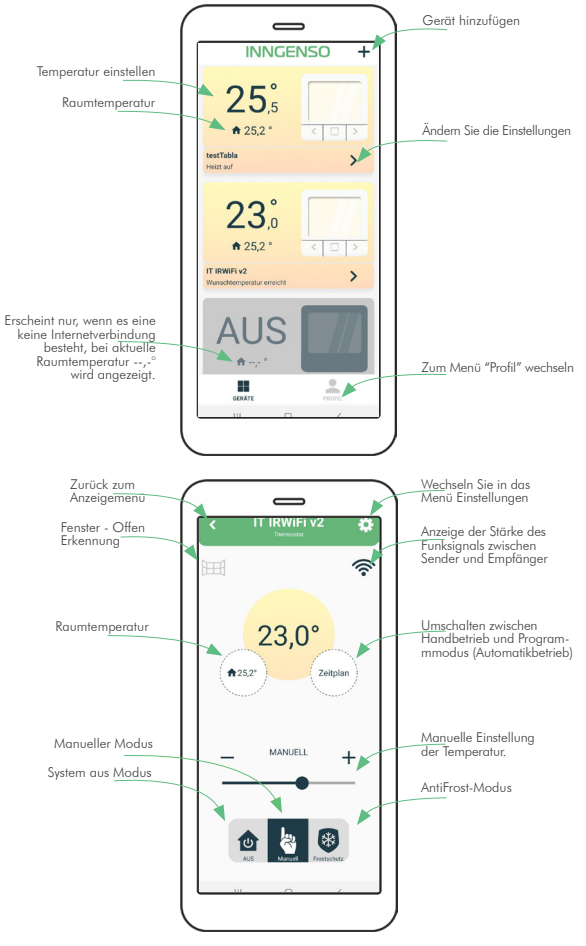

#### Gerät freigeben

Es ist möglich, ein bereits verbundenes Gerät mit anderen Konten zu teilen Konten (z. B. mit Familienmitgliedern) zu teilen, indem Sie die mobile App.

- 1. Öffnen Sie die mobile App.
- 2. Wählen Sie das Gerät aus, das Sie freigeben möchten.
- 3. Klicken Sie auf das Symbol  $\{O\}$  in der oberen rechten Ecke.
- 4. Wählen Sie GERÄT TEILEN.

5. Verwenden Sie das andere Mobiltelefon, um den QR-Code auf dem Bildschirm Ihres Geräts zu scannen.

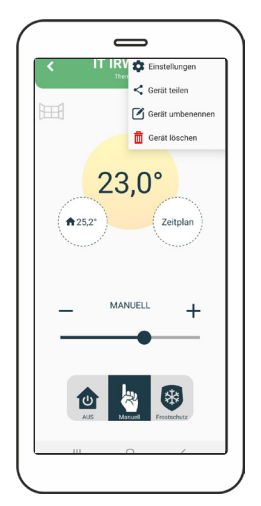

*Option Gerät freigeben im Menü*

#### Vorhandenes Gerät hinzufügen

Es ist möglich, ein Gerät hinzuzufügen, das mit anderen Konten (z. B. ein Familienmitglied) über die mobile App hinzuzufügen. Dies steht im Zusammenhang mit der zuvor erläuterten Freigabe des Geräts.

- 1. Öffnen Sie die mobile App.
- 2. Klicken Sie auf das Symbol + in der oberen rechten Ecke.
- 3. Wählen Sie QR.
- 4. Scannen Sie den QR-Code vom Bildschirm des anderen Geräts.

5. Eine Meldung über den Verbindungsstatus des Geräts wird auf dem Bildschirm der mobilen App angezeigt.

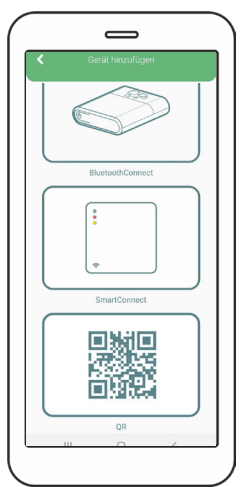

*Übersicht über den Bildschirm zum Hinzufügen eines Geräts*

#### Gerät umbenennen

Es ist möglich, das Gerät über die mobile App umzubenennen.

- 1. Öffnen Sie die mobile App.
- 2. Wählen Sie das Gerät aus, das Sie umbenennen möchten.
- 3. Klicken Sie auf das Symbol  $\{O\}$  in der oberen rechten Ecke.
- 4. Wählen Sie GERÄT UMBENENNEN.

5. Wählen Sie UMBENENNEN, wenn Sie das Gerät umbenennen möchten, oder ABBRECHEN, wenn Sie das Gerät nicht umbenennen möchten.

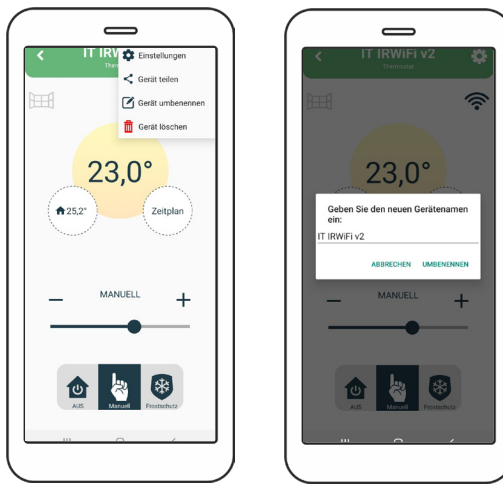

*Übersicht über den Bildschirm zum Umbenennen eines Geräts*

## Gerät löschen

Es ist möglich, das Gerät aus der mobilen App zu löschen. Wenn das Gerät für mehrere Konten freigegeben ist, wird es nur von Ihrem Konto gelöscht.

- 1. Öffnen Sie die mobile App.
- 2. Wählen Sie das Gerät aus, das Sie freigeben möchten.
- 3. Klicken Sie auf das Symbol  $\{O\}$  in der oberen rechten Ecke.
- 4. Wählen Sie GERÄT LÖSCHEN.

5. Es wird eine Meldung angezeigt; wählen Sie LÖSCHEN, wenn Sie das Gerät löschen möchten, oder ABBRECHEN, wenn Sie das Gerät nicht löschen möchten.

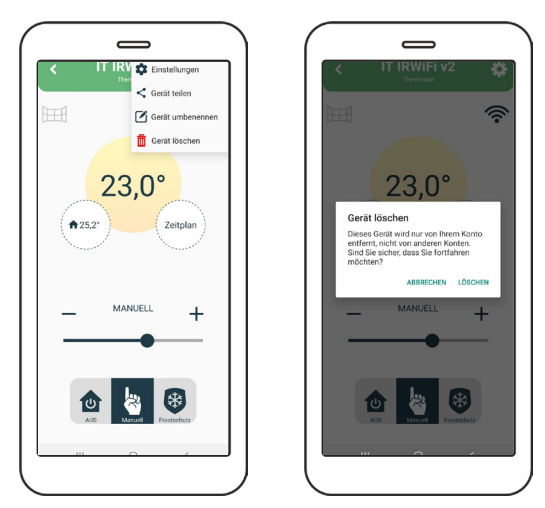

*Übersicht über den Bildschirm zum Löschen eines Geräts*

#### Menü Einstellungen

#### Kindersicherung

Wenn die Kindersicherung aktiviert ist, kann das Thermostat nur über die mobile App gesteuert werden, während die Änderung der Einstellungen am Thermostat selbst deaktiviert ist. Die Kindersicherung schaltet sich sofort ein, aber die Informationen werden einige Minuten später auf dem Thermostat angezeigt (max. 3 Minuten).

Falls das Internet unterbrochen wird und die Kindersicherung noch eingeschaltet ist, können Sie sie in den manuellen Modus zurückversetzen, indem Sie den Empfänger vom Stromnetz trennen und wieder einschalten.

#### **Thermostat**

Der Status des Thermostats wird auf der rechten Seite angezeigt, ob er aktiv oder inaktiv ist.

#### **Batterie**

Der Batteriestand des Thermostats wird auf der linken Seite angezeigt.

#### Empfänger

Wenn Sie darauf klicken, wird die Anzahl der aktiven Empfänger angezeigt, die miteinander verbunden sind und mit der App verbunden sind.

Für jeden einzelnen Empfänger gibt es ein Bedienfeld zum Einstellen der Modi EIN, AUS oder AUTO.

Unter jedem Empfänger ist die aktuelle Softwareversion angegeben. Wenn die Version auf dem neuesten Stand ist, steht dort AKTUELL, wenn die neue Version verfügbar ist, steht dort UPDATE.

Um die Softwareversion zu aktualisieren, muss dies jedes Mal manuell durchgeführt werden.

#### Fehlerzustand

Es kann auch Zustände der Empfänger geben, die durch die Hintergrundfarbe in der App angezeigt werden.

Wenn die Farbe der Option Empfänger normal (weiß) ist, funktionieren die Geräte normal. Wenn die Farbe der Option Empfänger rot ist, bedeutet dies, dass ein Fehler auf dem Gerät vorliegt. Wenn Sie auf die Option Empfänger tippen, gelangen Sie in das zuvor beschriebene neue Menü, in dem Sie die Art des Fehlers und den jeweiligen Empfänger sehen können.

Die Fehlerzustände werden auch auf den Empfängern selbst durch blinkende rote und blaue LED-Leuchten angezeigt.

Es gibt 3 Fehlerzustände, die bei den Empfängern auftreten können:

- Sensorfehler
- Gerät überhitzt
- Antifrost aktiv

Auf den folgenden Seiten wird jeder dieser Fehler erklärt.

#### Sensorfehler

Die Bedeutung dieses Fehlers ist, dass das Gerät die Temperatur des Empfängers nicht lesen konnte.

Er wird durch die rote Option Empfänger in der App angezeigt. Wenn Sie darauf tippen, wird "Sensorfehler" in roter Schrift über dem Namen des Empfängers angezeigt, der diesen Fehler hat. Die Benachrichtigung wird auch an Ihr Mobilgerät gesendet, um Sie auf den Fehler hinzuweisen. Dieser Fehler führt dazu, dass die Heizung ausgeschaltet wird. Er wird auch in der App angezeigt, indem das Heizungspaneel vom Bedienfeld entfernt wird, bis der Sensor wieder in den Normalzustand zurückkehrt.

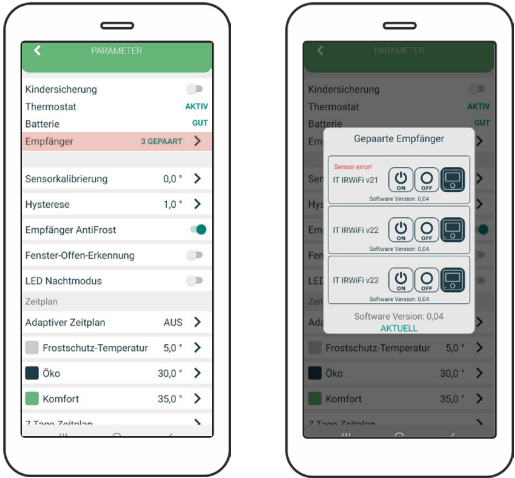

*Übersicht über den Bildschirm für Sensorfehler*

#### Gerät überhitzt:

Die Bedeutung dieses Fehlers ist, dass der Empfänger viel zu warm ist, um richtig zu funktionieren.

Dies wird durch die rote Option Empfänger in der App angezeigt. Wenn Sie darauf tippen, wird in roter Schrift über dem Namen des Empfängers, der diesen Fehler hat, "Gerät überhitzt" angezeigt. Die Benachrichtigung wird auch an Ihr Mobilgerät gesendet, um Sie auf den Fehler hinzuweisen. Dieser Fehler führt dazu, dass die Heizung ausgeschaltet wird. Er wird auch in der App angezeigt, indem das Heizpaneel vom Bedienfeld entfernt wird, bis das IR-Paneel abkühlt und in den normalen Zustand zurückkehrt.

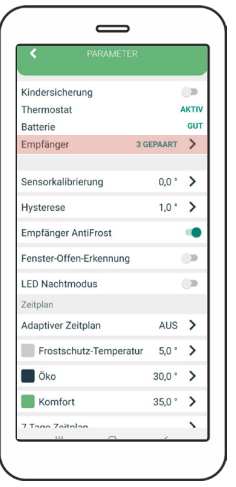

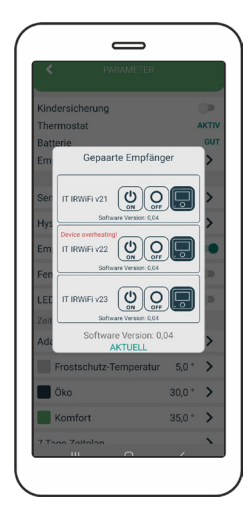

*Übersicht über den Bildschirm für Überhitzungsfehler des Geräts*

#### Antifrost-Fehler:

Dieser Fehlerzustand tritt auf, wenn die Temperatur des Empfängers unter 5°C fällt.

Er wird durch die rote Option Empfänger in der App angezeigt. Wenn Sie darauf tippen, steht in roter Schrift "Antifrost aktiv" über dem Namen des Empfängers, der diesen Fehler hat. Die Benachrichtigung wird auch an Ihr Mobilgerät gesendet, um Sie auf den Fehler hinzuweisen. Dieser Fehler führt dazu, dass sich die Heizung einschaltet, er wird auch in der App angezeigt, indem das Heizpaneel auf das Bedienfeld gelegt wird, bis sich das IR-Paneel erwärmt und in den normalen Zustand zurückkehrt. Die Heizung schaltet sich in diesem Fehlerzustand in Zeiträumen von 30 Minuten ein.

| <b>PARAMETER</b>        |                  |               |     | <b>PARAMETER</b>                                       |
|-------------------------|------------------|---------------|-----|--------------------------------------------------------|
| Kindersicherung         |                  | <b>OB</b>     |     | Kindersicherung                                        |
| Thermostat              |                  | <b>AKTIV</b>  |     | <b>Thermostat</b>                                      |
| Batterie                |                  | <b>GUT</b>    |     | <b>Batterie</b>                                        |
| Empfänger               | 3 GEPAART        | $\rightarrow$ | Em  | Gepaarte Empfänger                                     |
| Sensorkalibrierung      | 0.0              | ゝ             | Ser | ረካ<br>IT IRWiFi v21<br>ō×                              |
| Hysterese               | 1.0 <sup>o</sup> | $\mathcal{P}$ | Hv: | Software Version: 0.04                                 |
| Empfänger AntiFrost     |                  |               | Em  | O<br>IT IRWiFi v22<br>$\overline{N}$<br>$\overline{0}$ |
| Fenster-Offen-Erkennung |                  | <b>OB</b>     | Eer | Software Version: 0.04                                 |
| <b>LED Nachtmodus</b>   |                  | 6D            | LED | Antifrost active!<br>ပ<br>IT IRWiFi v23<br>COM .       |
| Zeitplan                |                  |               | Zei | Software Version: 0.04                                 |
| Adaptiver Zeitplan      | AUS              | $\rightarrow$ | Ad  | Software Version: 0,04<br><b>AKTUELL</b>               |
| Frostschutz-Temperatur  | $5.0$ $^{\circ}$ | ゝ             |     | Frostschutz-Temperatur                                 |
| Öko                     | 30.0 °           | $\mathcal{E}$ |     | l Öko                                                  |
| Komfort                 | 35.0°            | ゝ             |     | Komfort                                                |
| 7 Tonn Zaitalan         |                  |               |     | 7 Tonn Zaitalan                                        |

*Übersicht über den Bildschirm für Antifrost-Fehler*

#### Kalibrierung von Temperaturfühlern

Die Fühlerkalibrierung ist eine Einstellung, die an einem Fühler vorgenommen wird, um den Thermostat so genau wie möglich zu machen.

1. Öffnen Sie die mobile App.

2. Klicken Sie auf das Symbol  $\{O\}$  in der oberen rechten Ecke und dann auf EINSTELLUNGEN.

3. Wählen Sie SENSORKALIBRIERUNG und stellen Sie den gewünschten Wert zwischen -5 °C und +5 °C ein.

4. Klicken Sie auf SPEICHERN.

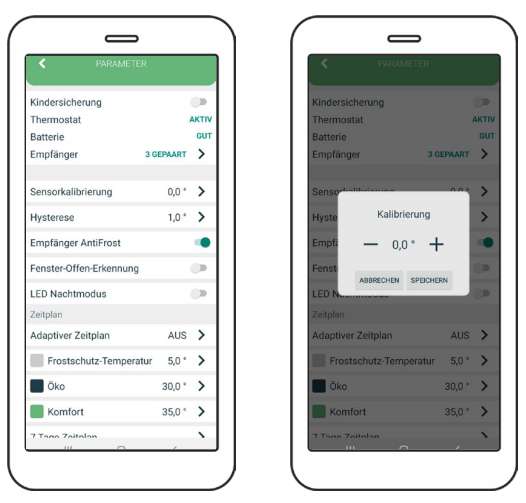

*Übersicht über den Bildschirm zur Kalibrierung des Temperatursensors*

#### Einstellung der Hysterese

Die Hysterese ist der Wert, bei dem die aktuelle Temperatur niedriger als die eingestellte Temperatur sein muss, damit die Heizung eingeschaltet wird. Die Einstellung der Hysterese ist über die mobile App möglich.

- 1. Öffnen Sie die mobile App.
- 2. Klicken Sie auf das Symbol  $\{Q\}$ in der oberen rechten Ecke und dann auf FINSTELLUNGEN
- 3. Wählen Sie HYSTERESE und stellen Sie den gewünschten Wert zwischen 0,2 °C und 5 °C ein.

4. Klicken Sie auf SPEICHERN.

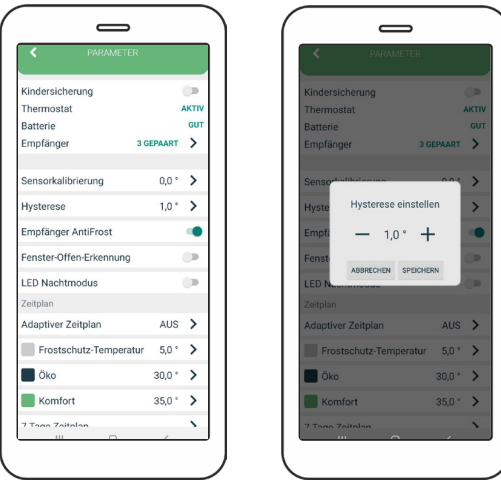

*Übersicht über den Bildschirm zur Einstellung der Hysterese*

#### Fühlerüberhitzung

Der Status des Thermostats wird auf der rechten Seite angezeigt. Im Falle einer Überhitzung wird die Heizung ausgeschaltet, bis sie auf die normale Betriebstemperatur abgekühlt ist. Die Standard-Überhitzungstemperatur beträgt 100 °C.

#### Erkennung offener Fenster

Die Fenster-offen-Erkennung ist eine Funktion, die erkennt, ob Ihr Fenster geöffnet ist. Es kann nur erkannt werden, wenn die Heizung eingeschaltet ist. Wenn ein geöffnetes Fenster erkannt wurde, wird das Heizgerät für die nächsten 10 Minuten automatisch ausgeschaltet, es sei denn, Sie nehmen eine Änderung an Ihren allgemeinen Einstellungen vor, die die Erkennung eines offenen Fensters für die nächsten 30 Minuten vorübergehend deaktiviert. Nachdem 10 Minuten seit der Erkennung des geöffneten Fensters vergangen sind, wird die Erkennung des geöffneten Fensters ebenfalls für die nächsten 30 Minuten vorübergehend deaktiviert. Die Erkennung offener Fenster kann jederzeit über die mobile App aktiviert oder deaktiviert werden.

1. Öffnen Sie die mobile App.

2. Klicken Sie auf das Symbol  $\{O_i\}$  in der oberen rechten Ecke und dann auf EINSTFLLUNGEN

3. Drücken Sie auf den Schieberegler, um die Erkennung von offenen Fenstern ein- oder auszuschalten.

#### LED-Nachtmodus

Zur Regulierung der Intensität der LED auf den Empfängern, von starkem bis gedämpftem Licht.

#### Adaptiver Zeitplan

Die Einstellung des adaptiven Programms ist über die mobile App möglich. Es ermöglicht dem Benutzer, die Heizung einige Minuten vor der geplanten Zeit im 7-Tage-Programm einzuschalten, damit die gewünschte Raumtemperatur zur geplanten Zeit erreicht wird.

1. Klicken Sie auf das Symbol  $\{O\}$  in der oberen rechten Ecke und dann auf EINSTELLUNGEN.

2. Wählen Sie ADAPTIVER ZEITPLAN und stellen Sie den gewünschten Wert zwischen 1 und 60 Minuten oder AUS ein.

3. Klicken Sie auf SPEICHERN.

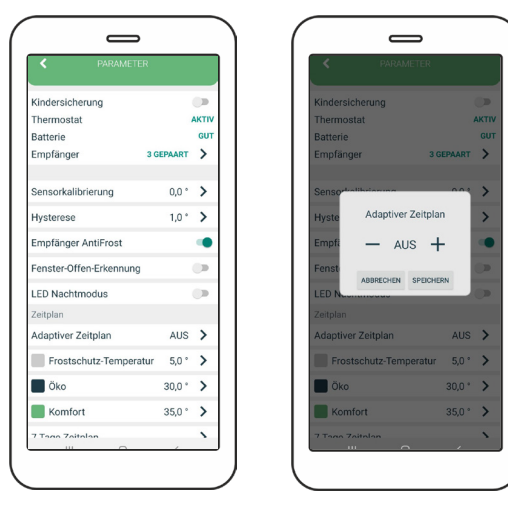

*Übersicht über den Bildschirm zur Einstellung des adaptiven Programms*

#### **Antifrost**

In der mobilen App auf dem Bedienfeld kann der Frostschutz von 0-17 °C eingestellt werden. Er wird auch sofort in den Einstellungen geändert.

Um den Frostschutz in den Einstellungen zu ändern, gehen Sie wie folgt vor:

1. Klicken Sie auf das Symbol  $\{O_i\}$  in der oberen rechten Ecke und dann auf EINSTELLUNGEN.

2. Klicken Sie auf FROSTSCHUTZ-TEMPERATUR und stellen Sie die gewünschte Temperatur ein.

3. Klicken Sie auf SPEICHERN.

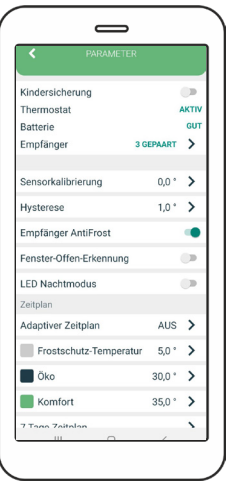

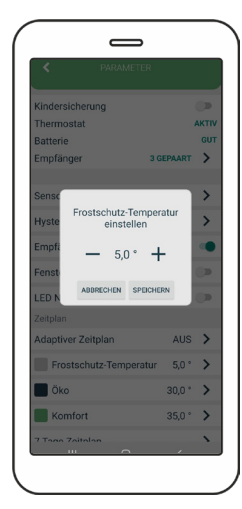

*Übersicht über den Bildschirm zur Einstellung der Frostschutztemperatur*

## Einstellung der Öko-Temperatur

In der mobilen App, auf dem Bedienfeld, kann die Öko-Temperatur  $\bigoplus$  von 10-30 °C eingestellt werden. Sie wird auch sofort in den Einstellungen geändert.

Um die Öko-Temperatur in den Einstellungen zu ändern, gehen Sie wie folgt vor:

1. Klicken Sie auf das Symbol  $\{O\}$  in der oberen rechten Ecke und dann auf EINSTELLUNGEN.

2. Wählen Sie Öko-Temperatur und stellen Sie den gewünschten Wert ein.

3. Klicken Sie auf SPEICHERN.

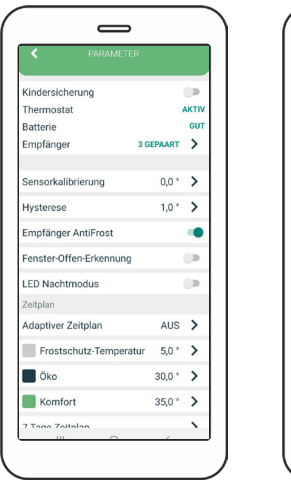

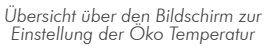

#### $\equiv$ Cindersicherun **Thermosta**  $P<sub>other</sub>$ mnfänge Ökotemperatur einstellen  $-30.0$  + ABBRECHEN SPEICHERN Adaptiver Zeitplar ALIC 5 Frostschutz-Temperatur  $50<sup>o</sup>$  $\overline{\phantom{a}}$   $\overline{\phantom{a}}$  $30.0^{\circ}$ Komfort  $35.0^{\circ}$  >

#### Einstellung der Komforttemperatur

In der mobilen App, auf dem Bedienfeld, kann die Komforttemperatur is von 15-35 °C geändert werden. Sie wird auch sofort in den Einstellungen geändert.

Um die Komforttemperatur in den Einstellungen zu ändern, gehen Sie wie folgt vor:

1. Klicken Sie auf das Symbol  $\{Q\}$  in der oberen rechten Ecke und dann auf EINSTELLUNGEN.

2. Wählen Sie Komforttemperatur und stellen Sie den gewünschten Wert ein.

3. Klicken Sie auf SPEICHERN.

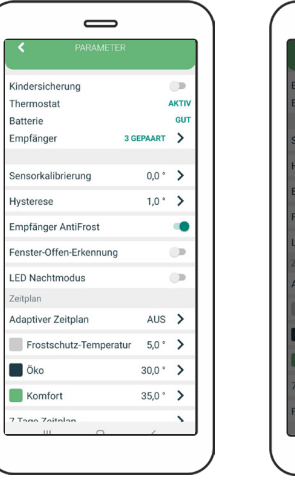

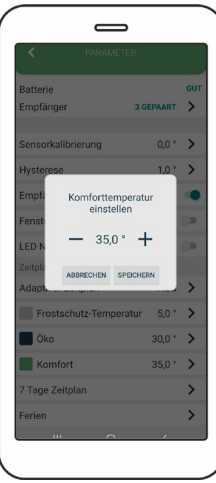

*Übersicht über den Bildschirm zur Einstellung der Komforttemperatur*

#### Einstellung des Wochenprogramms

Das Programm kann für jeden Tag einer Woche einzeln oder für die ganze Woche auf einmal eingestellt werden. An einem Tag wird für jede halbe Stunde die Komfort/Öko/ Frostschutz-Temperatur eingestellt. In den anderen Halbstundenintervallen wird standardmäßig die Spartemperatur eingestellt. Um die ganze Woche einzustellen, wischen Sie ganz nach rechts.

1. Klicken Sie auf das Symbol  $\{O\}$  in der oberen rechten Ecke und dann auf EINSTELLUNGEN.

2. Wählen Sie 7 TAGE ZEITPLAN.

3. Wählen Sie halbstündige Intervalle, in denen die Komfort-, Öko oder Frostschutz-Temperatur aktiviert werden soll, für jeden Tag einzeln oder für die ganze Woche auf einmal.

HINWEIS: Stellen Sie zunächst die Zeit für die gesamte Woche ein, und passen Sie dann gegebenenfalls die Zeit für jeden Tag an.

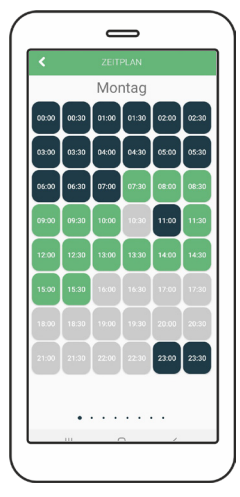

*Übersicht über den Bildschirm zur Einstellung des Wochenprogramms*

#### **Ferienmodus**

In der mobilen App kann auf dem Bedienfeld des Ferienmodus die Urlaubstemperatur von 0-35 °C geändert werden. Sie wird auch sofort in den Einstellungen geändert.

Um den Ferienmodus in den Einstellungen zu ändern, gehen Sie wie folgt vor:

1. Klicken Sie auf das Symbol  $\{ \overleftrightarrow{Q} \}$  in der oberen rechten Ecke und dann auf EINSTELLUNGEN.

2. Wählen Sie den Ferienmodus und stellen Sie die gewünschten Werte und Modi ein (Ankunftsdatum, Ankunftszeit, Ferientemperatur, Rückkehrmodus).

3. Klicken Sie auf den Schieberegler Ferienmodus aktiviert, um die Werte und Modi zu speichern, damit der Ferienmodus in Betrieb genommen werden kann.

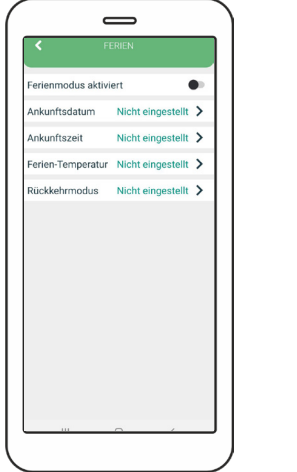

*Übersicht des Bildschirms ohne eingestellte Werte*

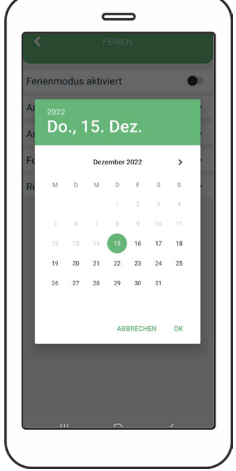

*Übersicht über den Bildschirm zur Einstellung des Ankunftsdatums*

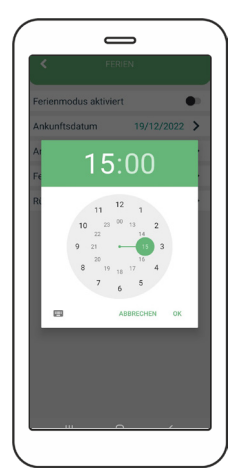

*Übersicht über den Bildschirm zur Einstellung der Ankunftszeit*

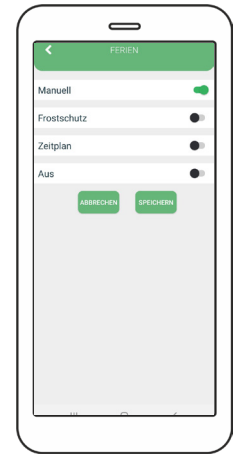

*Übersicht über den Bildschirm zur Einstellung des Rückkehrmodus*

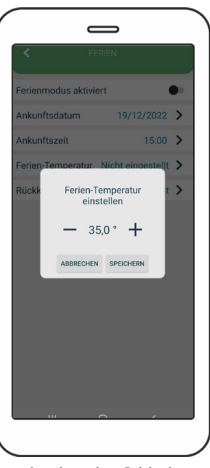

*Übersicht über den Bildschirm zur Einstellung der Ferientemperatur*

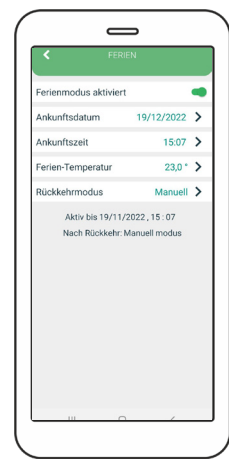

*Übersicht des Bildschirms mit al- len eingestellten Werten und Modi*

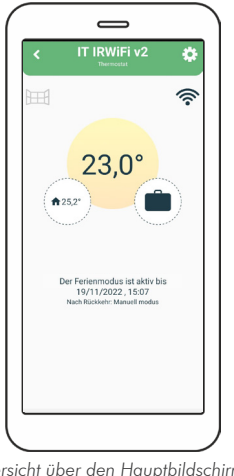

*Übersicht über den Hauptbildschirm Bildschirm für den Ferienmodus*

Der Ferienmodus kann durch Drücken des Schiebereglers in den Ferienmodus-Optionen (obere rechte Ecke des Bildschirms) ausgeschaltet werden, oder er schaltet sich automatisch aus, wenn die von Ihnen eingestellte Ferienmodus-Zeit abgelaufen ist.

#### Wartung

#### **Batteriewechsel**

Wenn das Batteriesymbol auf dem Bildschirm erscheint, wechseln Sie die Batterien aus:

1. Nehmen Sie den Thermostat aus der Thermostathalterung.

2. Ersetzen Sie die Batterien durch zwei Alkaline-Batterien AA 1,5 V.

3. Setzen Sie den Thermostat auf die Thermostathalterung.

4. Stellen Sie die ZEIT gemäß der Bedienungsanleitung ein: EINSTELLUNG DER UHRZEIT.

Der Thermostat ist bereit, den Betrieb fortzusetzen. Alle eingestellten Programme und erweiterten Optionen sind erhalten geblieben.

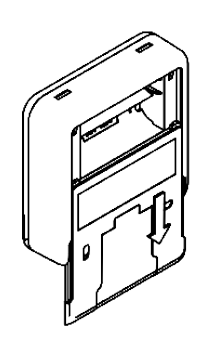

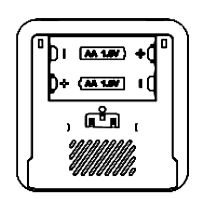

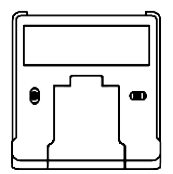

#### Erkennung und Korrektur von Interferenzen

Zustand: Die Anzeige des Raumthermostats ist ausgeschaltet.

• Vergewissern Sie sich, dass der Thermostat eingeschaltet ist.

• Prüfen Sie, ob die Batterien des Raumthermostats richtig in das Batteriefach eingelegt sind.

- Überprüfen Sie die richtige Polarität der Batterien.
- Stellen Sie sicher, dass die Batterien nicht leer sind.

Zustand: Der Thermostat kann keine Verbindung mit dem Empfänger herstellen.

• Schalten Sie das Thermostat aus/ein, indem Sie die Batterien herausnehmen/einlegen.

• Drücken Sie die MITTLERE Taste des Thermostats für eine Aktualisierung.

Zustand: Der Empfänger hat die Heizungsanforderung aktiviert, aber das Heizsystem wurde nicht aktiviert.

- Prüfen Sie, ob alle anderen Bedingungen für die Aktivierung der Heizung erfüllt sind.
- Prüfen Sie, ob der Empfänger ordnungsgemäß an der Zentrale angebracht ist.
- Vergewissern Sie sich, dass der Empfänger ordnungsgemäß an die Heizungsanlage angeschlossen ist.

Zustand: BluetoothConnect zu einem Gerät nicht möglich.

• Vergewissern Sie sich, dass Sie das richtige Passwort eingegeben haben, ggf. mit der Option Passwort anzeigen.

• Beenden Sie die BluetoothConnect über den Thermostat und auch über die mobile App und geben Sie das Passwort für einen weiteren Versuch erneut ein.

#### Handhabung und Wartung

Das Gerät ist so konzipiert, dass es bei sachgemäßer Handhabung viele Jahre lang zuverlässig funktioniert. Hier sind einige Tipps zur richtigen Handhabung:

1. Lesen Sie vor der Verwendung des Geräts die Bedienungsanleitung sorgfältig durch.

2. Setzen Sie das Produkt nicht direktem Sonnenlicht, extremer Kälte und Feuchtigkeit sowie plötzlichen Temperaturschwankungen aus. Dies verringert die Messgenauigkeit.

3. Stellen Sie das Produkt nicht an einem Ort auf, an dem es Vibrationen oder Stößen ausgesetzt ist - dies kann zu Schäden führen.

4. Setzen Sie das Produkt nicht übermäßigem Druck, Stößen, Staub, hohen Temperaturen oder Feuchtigkeit aus - dies kann zu einer Beeinträchtigung der Produktfunktionalität, einer reduzierten Energieausdauer, einer Beschädigung der Batterien und einer Verformung der Kunststoffteile führen.

5. Setzen Sie das Produkt nicht Regen oder Feuchtigkeit, Tropf- oder Spritzwasser aus.

6. Stellen Sie keine offenen Flammen auf das Gerät, wie z. B. eine brennende Kerze usw.

7. Stellen Sie das Gerät nicht an Orten auf, an denen die Luftzirkulation unzureichend ist.

8. Stellen Sie keine Gegenstände in die Lüftungsöffnungen des Geräts.

9. Berühren Sie nicht die internen Stromöffnungen des Geräts - sie könnten beschädigt werden, wodurch automatisch die Garantie erlischt. Nur eine qualifizierte Person sollte das Gerät bedienen.

10. Reinigen Sie es mit einem leicht feuchten Tuch. Verwenden Sie keine Verdünner oder Reinigungsmittel - sie könnten die Kunststoffteile zerkratzen und die Stromleitungen beschädigen.

11. Tauchen Sie das Gerät nicht in Wasser oder andere Flüssigkeiten ein.

12. Führen Sie im Falle einer Beschädigung oder Fehlfunktion des Geräts keine eigenen Reparaturen durch. Lassen Sie Ihr Gerät in dem Geschäft reparieren, in dem Sie es gekauft haben.

13. Dieses Produkt ist nicht dafür bestimmt, durch Personen (einschließlich Kinder) mit eingeschränkten physischen, sensorischen oder geistigen Fähigkeiten oder ohne Erfahrung und/oder Wissen benutzt zu werden, es sei denn, sie werden durch eine für ihre Sicherheit zuständige Person beaufsichtigt oder erhielten von ihr Anweisungen, das Produkt zu benutzen. Kinder sollten beaufsichtigt werden, um sicherzustellen, dass sie nicht mit dem Gerät spielen.

Entsorgen Sie das Gerät oder die Batterien am Ende ihrer Lebensdauer nicht als unsortierten Siedlungsabfall, sondern nutzen Sie Abfallsammelstellen. Durch die ordnungsgemäße Entsorgung der Abfälle vermeiden Sie negative Auswirkungen auf die menschliche Gesundheit und die Umwelt. Das Recycling trägt zum Schutz der natürlichen Ressourcen bei. Weitere Informationen über das Recycling dieses Produkts erhalten Sie von der Gemeinde, Ihrer Entsorgungsorganisation oder der Verkaufsstelle, bei der Sie das Produkt erworben haben.

A HINWEIS: Der Inhalt dieses Handbuchs kann ohne vorherige Ankündigung geändert werden - aufgrund des begrenzten Drucks können die angezeigten Symbole geringfügig von der Bildschirmdarstellung abweichen - der Inhalt dieses Handbuchs darf nicht ohne vorherige Zustimmung kopiert werden.

Die Innentech GmbH erklärt, dass IT IRWiFi (Thermostat + Empfänger) die grundlegenden Anforderungen und andere relevante Bestimmungen der Richtlinie 2014/53/EU erfüllt. Das Gerät kann in der EU frei verwendet werden.

# **INNGENSO**